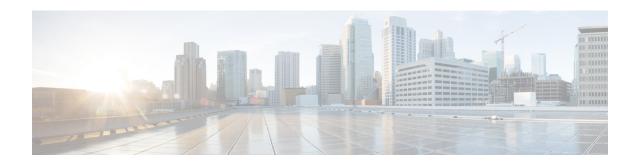

# Configuring the Cisco IOS Software Activation Feature

This document describes the tasks used to activate software by using the Cisco IOS Software Activation feature, license keys, and Cisco EXEC commands. When you activate software from a Cisco device, you can license software without the need for additional application software.

- Restrictions for Cisco IOS Software Activation, on page 1
- Information About the Cisco IOS Software Activation, on page 1
- How to Activate Software from a Cisco IOS Device, on page 2
- Configuring Examples for Software Licensing, on page 11
- Additional References, on page 18
- Feature Information for Cisco IOS Software Activation, on page 19

### **Restrictions for Cisco IOS Software Activation**

Not all Cisco hardware platforms can use the Cisco IOS Software Activation feature. Use the Cisco Feature Navigator at <a href="http://www.cisco.com/go/cfn">http://www.cisco.com/go/cfn</a> and the table in the Feature Information for Cisco IOS Software Activation section to determine which platforms and images support the Cisco IOS Software Activation feature.

For the stackable switches that support the Cisco IOS Software Activation feature, one switch must act as primary and the others as secondaries. The primary switch performs management and administrative operations on itself as well as on the secondary switches.

### Information About the Cisco IOS Software Activation

### **License Activation MIB Support**

The Cisco IOS Software Activation feature introduces the CISCO-LICENSE-MGMT-MIB to allow SNMP-based license management and administrative tasks. A description of this MIB can be found by using tools at this URL: <a href="http://tools.cisco.com/ITDIT/MIBS/servlet/index">http://tools.cisco.com/ITDIT/MIBS/servlet/index</a>

Use the MIB Locator tool and the Search for MIB selection box to select CISCO-LICENSE-MGMT-MIB.

The unique device identifier (UDI) is also associated with the Entity Name and Product Description data elements for the management information base (MIB) system. The MIB nomenclature for Entity Name is entPhysicalName and for Product Description is entPhysicalDescr.

### **How to Activate Software from a Cisco IOS Device**

### **Installing and Upgrading Licenses by Using Software Activation Commands**

#### Before you begin

Read and understand the license activation process concepts in the in the "Cisco IOS Software Activation Conceptual Overview" module.

To install or upgrade a license by using the **license install** command, you must have already received the license file from the Cisco Product License Registration portal at <a href="http://www.cisco.com/go/license">http://www.cisco.com/go/license</a> (or you already backed up the license by using the **license save** command).

If you use Microsoft Entourage and receive the license file from Cisco in an e-mail attachment, the license file will contain UTF-8 marking. These extra bytes in the license file cause it to be unusable during license installation. To work around this issue, you can use a text editor to remove the extra characters and then install the license file. For more information about UTF-8 encoding, go to this URL: <a href="http://www.w3.org/International/questions/qa-utf8-bom">http://www.w3.org/International/questions/qa-utf8-bom</a>.

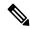

Note

The installation process does not install duplicate licenses. This message appears when duplicate licenses are detected:

Installing...Feature:xxx-xxx-xxx...Skipped:Duplicate

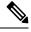

Note

A standby device reboots twice when there is a mismatch of licenses.

#### **Procedure**

#### **Step 1** Obtain the PAK.

The PAK is provided to you when you order or purchase the right to use a feature set for a particular platform.

• The PAK serves as a receipt and is used as part of the process to obtain a license.

#### Step 2 enable

#### **Example:**

Device> enable

Enables privileged EXEC mode.

• Enter your password if prompted.

#### Step 3 show license udi

#### Example:

Device# show license udi

Displays all the UDI values that can be licensed in a system.

• You need the UDI of the device as part of the process to obtain a license.

# **Step 4** Convert the PAK to a license by entering the PAK and the UDI into the Cisco Product License Registration portal: <a href="http://www.cisco.com/go/license">http://www.cisco.com/go/license</a>

After entering the appropriate information, you will receive an e-mail containing the license information that you can use to install the license:

• Copy the license file received from the Cisco Product License Registration portal to the appropriate file system on the device.

or

• Click the **Install** button on the web page.

#### Step 5 license install stored-location-url

#### **Example:**

Device# license install tftp://infra-sun/<user>/license/5400/38a.lic

Installs the license.

• Accept the end-user license agreement if prompted.

#### Step 6 configure terminal

#### Example:

Device# configure terminal

Enters the global configuration mode.

#### **Step 7** license boot level {metroaggrservices}

#### **Example:**

Device(config) # license boot level metroaggrservices

Activates the metroaggrservices license on the device upon the next reload.

#### **Step 8** write memory

#### **Example:**

Device# write memory

Saves the running configuration to NVRAM.

#### Step 9 reload

#### **Example:**

Device# reload

(Optional) Restarts the device to enable the new feature set.

Note

A reload is not required when moving from an evaluation license to a permanent license of the same license level.

### **Managing Licenses by Using Software Activation Commands**

### Adding a Comment to a License File

#### **Procedure**

#### Step 1 enable

#### **Example:**

Device> enable

Enables privileged EXEC mode.

• Enter your password if prompted.

#### **Step 2 license comment add** *feature-name comment* [**switch** *switch-num*]

#### **Example:**

Device# license comment add gsmamrnb-codec-pack "Use this permanent license"

Adds or deletes information about a specific license.

- (Only on Cisco Catalyst 3750-E switch platforms) If a switch number is specified, this command is executed on the specified switch.
- When the license is present in license storage and multiple license lines are stored, you are prompted to select a license line. To select the license, type the number at the Select Index to Add Comment prompt.

#### **Step 3 show license file** [switch switch-num]

#### **Example:**

Device# show license file

Displays comments added to a Cisco software license file.

• If the device is a switch, this command obtains statistics from the specified switch.

### **Saving All Licenses to a Specified Storage Area**

#### **Procedure**

#### Step 1 enable

#### **Example:**

Device> enable

Enables privileged EXEC mode.

• Enter your password if prompted.

#### **Step 2 license save** *file-sys://lic-location* [**switch** *switch-num*]

#### **Example:**

Device# license save flash:all licenses.lic

Saves copies of all licenses in a device and stores them in a format required by the command in the specified storage location. Saved licenses are restored by using the **license install** command.

- *lic-location*: The license storage location can be a directory or a URL that points to a file system. Use the ? command to see the storage locations supported by your device.
- (Optional) **switch** switch-num: sends this request to a specific switch in a switch stack.

### Saving License Credential Information Associated with a Device to a Specified Storage Area

#### Before you begin

Before you can start the rehost or resend process, a device credential is required. Cisco software licensing requires that the license files generated by the Cisco back-end licensing system for its devices be secure and tamper-resistant. Security features are in place to authenticate a license by means of encrypted license credentials. If it becomes necessary to transfer a license from one device to another (which is called rehosting), a permission ticket is required. To generate the permission ticket, the Cisco back-end licensing system requires the device credential information.

#### **Procedure**

#### Step 1 enable

#### **Example:**

Device> enable

Enables privileged EXEC mode.

• Enter your password if prompted.

#### Step 2 license save credential file-sys://lic-location [switch switch-num]

#### **Example:**

Device# license save credential flash:cred.lic

Saves credential information associated with a device to a specified URL.

- *lic-location*: The license storage location can be a directory or a URL that points to a file system. Use the ? command to see the storage locations supported by your device.
- (Optional)switch switch-num: sends this request to a specific switch in a switch stack.

### **Displaying All Licenses in a Device**

#### **Procedure**

#### Step 1 enable

#### Example:

Device> enable

Enables privileged EXEC mode.

• Enter your password if prompted.

#### Step 2 show license all

#### **Example:**

Device# show license all

Displays information about all licenses in the device.

### **Displaying Detailed Information about Licensed Features**

#### **Procedure**

#### Step 1 enable

#### Example:

Device> enable

Enables privileged EXEC mode.

• Enter your password if prompted.

#### **Step 2 show license detail** [feature-name]

#### Example:

Device# show license detail

Displays detailed information about all licensed features or the specified licensed feature.

### **Displaying Licensed Feature Sets Available in an Image**

#### **Procedure**

#### Step 1 enable

#### **Example:**

Device> enable

Enables privileged EXEC mode.

• Enter your password if prompted.

#### **Step 2** show license feature

#### **Example:**

Device# show license feature

Displays a list of licensed features available in an image.

### **Removing Licenses by Using Software Activation Commands**

### Removing a License Entry from a Permanent License File

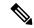

#### Note

- The **license clear** command lists all licenses, but some licenses, such as built-in licenses, cannot be cleared
- Only licenses that have been added by using the license install command are removed. Evaluation licenses
  are not removed.
- If a license is not in use, the **license clear** command displays all the licenses related to this feature and prompts you to make a selection. Different prompts are displayed, depending upon whether single or multiple licenses are available in the device. The selected licenses are removed from the device.
- If a license is in use, the **license clear** command might fail. However, depending on the application policy using the license, some licenses might be cleared.
- When a switch is specified, the **license clear** command is issued on that switch. When a mixed stack platform is used, the primary switch must have installed the minimum licensing features required to support the licensing operations of the secondary switches. When this command is issued from a primary switch, the switch number is required to clear a license on that switch.

#### **Procedure**

#### Step 1 enable

#### **Example:**

Device> enable

Enables privileged EXEC mode.

• Enter your password if prompted.

#### **Step 2 license clear** *feature-name* [**switch** *switch-num*]

#### **Example:**

Device# license clear gsmamrnb-codec-pack

Removes a license entry from license storage once it has been verified that the license line is valid and was explicitly installed.

- The optional switch switch-num keyword and argument send this request to a specific switch in a switch stack.
- You must select the index number of the license to clear. Enter the number at the Select Index to Clear prompt.

#### Step 3 show license detail

#### Example:

Device# show license detail

Verifies that the license has been cleared.

### Rehosting (Revoking and Transferring) a License

#### Before you begin

Read and understand the license transfer between devices concepts in the "Cisco IOS Software Activation Conceptual Overview" module.

Cisco software licensing requires that the license files generated by the Cisco back-end licensing system for its devices be secure and tamper-resistant. Security features are in place to authenticate a license by means of encrypted license credentials. Rehosting requires a permission ticket. To generate the permission ticket, the Cisco back-end licensing system requires the device credential information. Use the **license save credential** command to save device credential information to a specified file system.

#### **Procedure**

#### Step 1 enable

#### **Example:**

Device> enable

Enables privileged EXEC mode.

• Enter your password if prompted.

#### **Step 2 license revoke revoke** *permission-file-url output-rehost-ticket-url*

#### **Example:**

Device# license revoke tftp://infra-sun/ramanp/pt.lic flash:rt.lic

Revokes and transfers a license by using the permission ticket provided by the Cisco back-end licensing system. It removes the original, permanent license from the device and provides a license for the new device.

- An end-user license agreement is displayed for all grace-period licenses in the permission ticket.
- You must read and accept the agreement. If you do not accept the agreement, the rehost operation stops.

### **Troubleshooting License Operations by Using Software Activation Commands**

#### **Procedure**

#### Step 1 enable

#### **Example:**

Device> enable

Enables privileged EXEC mode.

• Enter your password if prompted.

#### **Step 2 show license file** [**switch** *switch-num*]

#### **Example:**

Device# show license file

Displays license entries and license details stored in a Cisco software license file. If the device is a switch, this command obtains statistics from the specified switch.

#### **Step 3** show license statistics

#### Example:

Device# show license statistics

Displays license statistics information. The display includes relevant statistics for error counts and is useful for troubleshooting licensing-related problems.

#### **Step 4 show license status** [switch switch-num]

#### **Example:**

Device# show license status

Displays the status of licenses in the system. If the device is a switch, this command obtains status from the specified switch.

#### **Step 5** debug license {all | core | errors | events}

#### **Example:**

Device# debug license errors

Enables controlled software license debugging activity on a device.

#### Step 6 no debug license {all | core | errors | events}

#### **Example:**

Device# no debug license errors

Disables license debugging activity on a device.

# **Configuring Examples for Software Licensing**

### **Example: Installing and Upgrading Licenses**

The following example shows how to use the **license install** command to install a license saved in TFTP on the device. The display is truncated for easier readability:

```
Device# license install tftp://infra-sun/<user>/license/5400/38a.lic

Installing licenses from "tftp://infra-sun/<user>/license/5400/38a.lic"

Loading <user>/license/5400/38a.lic from 172.19.211.47 (via GigabitEthernet0/0): !

[OK - 1192 bytes]

Extension licenses are being installed in the device with UDI "AS54XM-AC-RPS:JAE0948QXKD" for the following features:

Feature Name: gsmamrnb-codec-pack

PLEASE READ THE FOLLOWING TERMS CAREFULLY. . .

ACCEPT? [yes/no]: yes

Issue 'license feature gsmamrnb-codec-pack' command to enable the license

Installing...Feature:gsmamrnb-codec-pack...Successful:Supported
```

### **Example: Adding a Comment to a License File**

The following example shows how to use the **license comment** command to add or delete information about a specific license. The command checks that a license associated with the specified feature is present in license storage. If a switch number is specified, this command is executed on the specified switch.

As the example shows, when the license is present and multiple license lines are stored, you are prompted to select a license line. This action helps to distinguish licenses. Type the number at the Select Index to Add Comment prompt to select the license.

```
Device# license comment add gsmamrnb-codec-pack "Use this permanent license"
Feature: gsmamrnb-codec-pack
   1 License Type: Evaluation
 License State: Inactive
     Evaluation total period: 20 hours 0 minute
    Evaluation period left: 20 hours 0 minute
License Addition: Additive
 Comment:
 Store Index: 0
 Store Name: Primary License Storage
   2 License Type: Permanent
 License State: Active, Not in Use
 License Addition: Exclusive
Comment:
 Store Index: 1
 Store Name: Primary License Storage
Select Index to Add Comment [1-2]: 2
% Success: Adding comment "Use this permanent license" succeeded
Device# show license file
License Store: Primary License Storage
  Store Index: 0
```

```
License: 11 gsmamrnb-codec-pack 1.0 LONG TRIAL DISABLED 20 DISABLED STANDA LONE ADD INFINITE_KEYS INFINITE_KEYS NEVER NEVER Nil SLM_CODE CL_ND_LCK Nil *1YCHJRBMWKZAED2400 Nil Nil Nil 5_MINS <UDI><PID>AS54X M-AC-RPS</PID><SN>JAE0948QXKD</SN></UDI>, Jx8qaVf:iXWaH9PsXjkVnmz 7gWh:cxdf9nUkzY608fRuQbu,7wTUz237Cz6g9VjfrCk,0a2Pdo,0w6LWxcCRFL:x cTxwnffn9i,4,aUWv8rL50opDUdAsFnxLsvoFRkcAfm$<WLC>AQEBIQAB//9NA+1m Uwfs/lD0dmdF9kyX8wDrualTZhnnAy6Mxs1dTboIcRaahKxJJdj40i1w3wscqvPiA mWSaEmUT56rstk6gvmj+EQKRfD9A0ime1czrdKxfILT0LaXT416nwmfp92Tya6vIQ 4FnlBdqJ1sMZXeSq8PmVcTU9A4o9hi19vKur8N9F885D9GVF0bJHciT5M=</WLC> Comment: Use this permanent license.

Hash: E1WjIQo4qs19g8cpnpoogP/0DeY= Device#
```

### **Example: Saving All Licenses to a Specified Storage Area**

The following example shows how to use the **license save** command to save copies of all licenses to the flash file system:

```
Device# license save flash:all_licenses.lic license lines saved ..... to flash:all licenses.lic
```

### **Example: Removing Licenses**

The following examples shows how to use the **license clear** command to remove a license entry from license storage once it has been verified that the license line is valid and was explicitly installed.

You must select the index number of the license to clear. Type the number at the Select Index to Clear prompt as shown in this example.

```
Device# license clear standard
Feature: standard
   1 License Type: Evaluation
License State: Inactive
    Evaluation total period: 20 hours 0 minute
    Evaluation period left: 20 hours 0 minute
License Addition: Additive
Comment:
 Store Index: 0
 Store Name: Primary License Storage
   2 License Type: Permanent
License State: Active, Not in Use
License Addition: Exclusive
Comment:
Store Index: 1
 Store Name: Primary License Storage
Select Index to Clear [1-2]: 1
Are you sure you want to clear? (yes/[no]): yes
Device# show license detail
Feature: premium
                               Period left: 1 hour 0 minute
Index: 1
            Feature: premium
                                                          Version: 1.0
       License Type: Evaluation
        License State: Active, Not in Use, EULA not accepted
           Evaluation total period: 1 hour 0 minute
           Evaluation period left: 1 hour 0 minute
       License Count: Non-Counted
        License Priority: None
        Store Index: 0
        Store Name: Evaluation License Storage
```

### **Example: Rehosting (Revoking and Transferring) a License**

The following example shows how to use the **license revoke** command to revoke a license stored in TFTP and how to transfer it to a license stored in flash memory. You might need to read and accept the terms and conditions of the license type being transferred. The following example is truncated for readability:

```
Device# license revoke tftp://infra-sun/ramanp/pt.lic flash:rt.lic
Following Permanent license(s) will be revoked from this device
Feature Name: gsmamrnb-codec-pack
Following Extension license(s) will be installed in this device
Feature Name: gsmamrnb-codec-pack
PLEASE READ THE FOLLOWING TERMS CAREFULLY. . .
ACCEPT? [yes/no]: yes
Issue 'license feature gsmamrnb-codec-pack' command to enable the license
Rehost ticket saved .... to flash:rt.lic
```

### **Example: Generic Command Enhanced with Licensing Information**

The generic commands described in the following sections are enhanced with licensing information:

#### reload

The **reload** command shows the expired licenses, followed by expiring licenses sorted by the period left and end date:

```
Device# reload
The following license(s) are expiring or have expired.
Features with expired licenses may not work after Reload.
Feature: uc,Status: expiring, Period Left: 7 wks 5 days
Proceed with reload? [confirm]
```

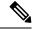

Note

During the reload of Cisco ASR-920-24SZ-IM, ASR-920-24SZ-M, ASR-920-24TZ-M Series Router, there could be a IDPROM Access failure for Fan. To recover from this error, the router needs to be reloaded again.

### show running-config

The **show running-config** command displays the unique device identifier (UDI) of a device. If the configuration file was copied from a different device, a warning is displayed upon reload. A UDI mismatch warning is also displayed during reload if the startup-config file has a different UDI than the platform UDI.

```
Device# show running-config
Building configuration...

Current configuration : 1764 bytes
!
! Last configuration change at 15:20:26 IST Thu Aug 1 2019
! NVRAM config last updated at 15:36:45 IST Mon Jul 22 2019
!
version 16.9
no service pad
service timestamps debug datetime msec
service timestamps log datetime msec
no platform punt-keepalive disable-kernel-core
```

```
platform bfd-debug-trace 1
platform xconnect load-balance-hash-algo mac-ip-instanceid
platform tcam-parity-error enable
platform tcam-threshold alarm-frequency 1
platform shell
hostname ASR920
boot-start-marker
boot-end-marker
vrf definition Mgmt-intf
 address-family ipv4
 exit-address-family
 address-family ipv6
exit-address-family
no aaa new-model
clock timezone IST 5 30
multilink bundle-name authenticated
license udi pid ASR-920-4SZ-D sn CAT2211U7WD
no license smart enable
file prompt quiet
spanning-tree extend system-id
sdm prefer default
diagnostic bootup level minimal
redundancy
```

### show tech-support

The **show tech-support** command displays the output of the **show license udi**, **show license status**, **show license feature**, **show license file**, **show license detail**, and the **show license statistics** commands.

Device# show tech-support

```
----- show license udi ------
SlotID PID SN
                     UDT
______
   ASR-920-4SZ-D
                     CAT2211U7WD
                                   ASR-920-4SZ-D:CAT2211U7WD
----- show license udi standby -----
----- show license status ------
 License Type Supported
permanent
                    Non-expiring node locked license
 extension
                    Expiring node locked license
 evaluation
                    Expiring non node locked license
 evalRightToUse
                    Right to use evaluation non node locked license
                    Right to use non node locked license
rightToUse
 License Operation Supported
install Install license
 clear
         Clear license
annotate Comment license
         Save license
save
revoke Revoke license
 Device status
 Device Credential type: IMAGE
Device Credential Verification: PASS
Rehost Type: DC OR IC
----- show license status standby -----
----- show license feature -----
                   Enforcement Evaluation Subscription Enabled RightToUse
Feature name
advancedmetroipaccess yes
                              yes no
                                                    yes
metroipaccess
                   yes
                              yes
                                       no
                                                    no
                                                            no
                                       no
                                                    no
metroaccess
                             yes
                                                            no
                    no
                              yes
no
1588
                    yes
                                        no
                                                     no
                                                            no
10GEupgradelicense
                                        no
                                                    no
                    yes
                                                            nο
2portGE-4ports10GE
                   yes
                             no
                                        no
                                                     yes
                                                           no
----- show license feature standby -----
----- show license file -----
License Store: Primary License Storage
 Store Index: 0
   License: 11 2portGE-4ports10GE 1.0 LONG NORMAL STANDALONE EXCL INFINITE KE
          YS INFINITE KEYS NEVER NEVER Nil SLM CODE CL ND LCK Nil *17FU47V3
          CUF3HEZ400 NiL NiL NiL 5 MINS <UDI><PID>ASR-920-4SZ-D</PID><SN>CA
          T2211U7WD</SN></UDI> VQogQJa91F3yuYf3g:aWf9qOXg0bRnKs25ZhhWXQ6vfa
          wtSiGCTcJ6UX0Wsc5SdJV:aGsY56VDTPALe9s5h7maVC7WPHrQG9hDQBB1NUiiJTL
          pyzm4CCG3xA8H6w8Ujj7GVA$<WLC>AQEBISAB///ePuFEFLa1WYTTBsUwysYI1wUT
          u4NOSAmnH54EqMR+ddrdmYvQIWIKvh/Ta02F6X3ePuFEFLa1WYTTBsUwysYI1wUTu
```

```
4NOSAnIcMf6vWuUuI11xR4RgKX59uDYr1sEJot7Qno/vtY18B0vN08xyEcT152bmL
             3dfDsAumQ+9NeEXWOHMixGAsjTr+jONlkzusU=</WLC>
    Comment:
      Hash: M6TSnLClnXd4krgImjtXxTWRmcQ=
  Store Index: 1
   License: 11 advancedmetroipaccess 1.0 LONG NORMAL STANDALONE EXCL INFINITE
             KEYS INFINITE KEYS NEVER NEVER Nil SLM CODE CL ND LCK Nil *17FU4
             7V3CUF3HEZ400 NiL NiL NiL 5 MINS <UDI><PID>ASR-920-4SZ-D</PID><SN
            >CAT2211U7WD</SN></UDI> BfkkXOhIiIUBcTUrSQLif:aZz0Kyvtju4rD71MmvK
            mLytEIMPkuNEY3dSawv,OHtVUP3zh,qGeYcsPmpi3tGL2V8kxRbVvJXV,wrXJ3O6o
             us3,P7EQtt,Ho,9wCO2BwDbpfz$<WLC>AQEBISAB///ePuFEFLa1WYTTBsUwysYIl
             wUTu4NOSAkSLhrKyrLBd3+nroEfw8/8Av4nEYBFF/nePuFEFLa1WYTTBsUwysYIlw
            \verb|UTu4NOSAnIcMf6vWuUuI11xR4RgKX59uDYr1sEJot7Qno/vtY18B0vN08xyEcT152| \\
            bmL3dfDsAumQ+9NeEXWOHMixGAsjTr+jONlkzusU=</WLC>
    Comment:
      Hash: cuBh2U4PcOLuo1aYMZLYQ5MeBMw=
License Store: Built-In License Storage
  Store Index: 0
   License: 11 advancedmetroipaccess 1.0 LONG TRIAL DISABLED 1440 DISABLED ST
            ANDALONE ADD INFINITE KEYS INFINITE KEYS NEVER NEVER NIL SLM CODE
             DEMO NiL NiL Ni NiL NiL 5_MINS NiL q7AiZERv7M3asfmTNiBq3AIfzXaMn
            771WFbW0QLSFTf8XRd,uBSGsOh5VadJXolSVH$<WLC>AQEBIf8B//+GAlABZF9TUb
             kV9DfLeeIHyU2S2mDnooo9JUxWfflSYbGg+v4MuWI3L+D6KJGVjyyRqwInXo3s+ns
            LU7rOtdOxoIxYZAo3LYmUJ+MFzsqlhKoJVlPyEvQ8H21MNUjVbhoN0qyIWsyiJaM8
            AQIkVBQFzhr10GYolVzdzfJfEPQIx6tZ++/Vtc/q3SF/5Ko8XCY=</WLC>
    Comment:
      Hash: 5J2d3ZfiOzgP5xlaiJOSlaiGh5s=
  Store Index: 1
   License: 11 metroipaccess 1.0 LONG TRIAL DISABLED 1440 DISABLED STANDALONE
             ADD INFINITE KEYS INFINITE KEYS NEVER NEVER Nil SLM CODE DEMO Ni
             L NiL Ni NiL NiL 5 MINS NiL IAWD3vd7KQItmcShIC,OfF3GzO4u8QWwFBsvd
             Sb:hJ37cc9g9tgFm5xuhx8xlkEYVn$<WLC>AQEBIf8B//9ryCDjMpbNbltG4CTDc9
            WNRCMQWn9rrxz5QrHYihBHk4fxDPzR1Gd7iVy5zb+iA/+RqwInXo3s+nsLU7rOtdO
            xoIxYZAo3LYmUJ+MFzsqlhKoJVlPyEvQ8H21MNUjVbhoN0gyIWsyiJaM8AQIkVBQF
             zhr10GYolVzdzfJfEPQIx6tZ++/Vtc/q3SF/5Ko8XCY=</WLC>
    Comment:
      Hash: CLI5/I7/N6UcLXt3j/1AejmDR6k=
  Store Index: 2
   License: 11 metroaccess 1.0 LONG TRIAL DISABLED 1440 DISABLED STANDALONE A
             DD INFINITE KEYS INFINITE KEYS NEVER NEVER NIL SLM CODE DEMO NIL
            NiL Ni NiL NiL 5 MINS NiL Tc5IK2dLk8:24bhasctP3uWtPe9GRDccbeQIO7f
             aqBVjFFz3A9YK6ZNpXbSE41knLI$<WLC>AQEBIf8B//+w2jF8oVWArFb7oStekvG+
             x8aEAlunD5s0KOQ9r9p1tUnWCR7/QRzS8kYzXtPMYKSRqwInXo3s+nsLU7rOtdOxo
             IxYZAo3LYmUJ+MFzsqlhKoJVlPyEvQ8H21MNUjVbhoN0gyIWsyiJaM8AQIkVBQFzh
             r10GYolVzdzfJfEPQIx6tZ++/Vtc/q3SF/5Ko8XCY=</WLC>
    Comment:
      Hash: kKMjObqq6eiTdHduukDWLPZub/k=
----- show license file standby -----
----- show license detail ------
Index: 1 Feature: 2portGE-4ports10GE
                                                    Version: 1.0
License Type: Permanent
License State: Active, In Use
License Count: Non-Counted
License Priority: Medium
Store Index: 0
Store Name: Primary License Storage
Index: 2 Feature: advancedmetroipaccess
                                                   Version: 1.0
License Type: Permanent
```

```
License State: Active, In Use
License Count: Non-Counted
License Priority: Medium
Store Index: 1
Store Name: Primary License Storage
Index: 3 Feature: advancedmetroipaccess
                                                Version: 1.0
License Type: Evaluation
License State: Inactive
    Evaluation total period: 8 weeks 4 days
    Evaluation period left: 0 minute 0 second
    Period used: 8 weeks 4 days
License Count: Non-Counted
License Priority: Low
Store Index: 0
Store Name: Built-In License Storage
                                                 Version: 1.0
Index: 4 Feature: metroaccess
License Type: Evaluation
License State: Active, Not in Use, EULA not accepted
    Evaluation total period: 8 weeks 4 days
    Evaluation period left: 8 weeks 4 days
    Period used: 0 minute 0 second
 License Count: Non-Counted
License Priority: None
Store Index: 2
Store Name: Built-In License Storage
Index: 5 Feature: metroipaccess
                                                 Version: 1.0
License Type: Evaluation
License State: Active, Not in Use, EULA not accepted
    Evaluation total period: 8 weeks 4 days
    Evaluation period left: 8 weeks 4 days
    Period used: 0 minute 0 second
License Count: Non-Counted
License Priority: None
 Store Index: 1
Store Name: Built-In License Storage
----- show license detail standby -----
% Error: No license for standby found - License feature not found
----- show license statistics -----
 Administrative statistics
Install success count:
Install failure count:
Install duplicate count: 0
Comment add count:
                      0
Comment delete count:
Clear count:
Save count:
Save cred count:
 Client statistics
Request success count:
Request failure count:
Release count:
Global Notify count:
------ show license statistics standby ------
```

### show license udi

The **show license udi** command displays the license UDI information:

| Device> show license udi |               |             |                           |
|--------------------------|---------------|-------------|---------------------------|
| SlotID                   | PID           | SN          | UDI                       |
|                          |               |             |                           |
| 0                        | ASR-920-4SZ-D | CAT2211U7WD | ASR-920-4SZ-D:CAT2211U7WD |

## **Additional References**

#### **Related Documents**

| Related Topic                           | Document Title                                             |  |
|-----------------------------------------|------------------------------------------------------------|--|
| Cisco License Manager application       | User Guide for Cisco License Manager                       |  |
| Software activation conceptual overview | "Cisco IOS Software Activation Conceptual Overview" module |  |
| Software activation commands            | Software Activation Command Reference                      |  |
| Cisco IOS commands                      | Master Commands List, All Releases                         |  |
| Integrated Services Routers licensing   | Software Activation on Cisco Integrated Services Routers   |  |

#### **MIBs**

| MIB                    | MIBs Link                                                                                                    |
|------------------------|----------------------------------------------------------------------------------------------------|
| CISCO-LICENSE-MGMT-MIB | To locate and download MIBs for selected platforms, Cisco software releases, and feature sets, use Cisco MIB Locator found at the following URL:  http://www.cisco.com/go/mibs |

#### **Technical Assistance**

| Description                                                                                                    | Link |
|----------------------------------------------------------------------------------------------------|------|
| The Cisco Support and Documentation website provides online resources to download documentation, software, and tools. Use these resources to install and configure the software and to troubleshoot and resolve technical issues with Cisco products and technologies. Access to most tools on the Cisco Support and Documentation website requires a Cisco.com user ID and password. |      |

### **Feature Information for Cisco IOS Software Activation**

The following table provides release information about the feature or features described in this module. This table lists only the software release that introduced support for a given feature in a given software release train. Unless noted otherwise, subsequent releases of that software release train also support that feature.

Use Cisco Feature Navigator to find information about platform support and Cisco software image support. To access Cisco Feature Navigator, go to www.cisco.com/go/cfn. An account on Cisco.com is not required.

Table 1: Feature Information for Cisco IOS Software Activation

| Feature Name                     | Releases                        | Feature Information                                                                                                    |
|----------------------------------|---------------------------------|----------------------------------------------------------------------------------------------------|
| Cisco IOS Software<br>Activation | Cisco IOS XE Release<br>3.13.0S | This feature was introduced on the Cisco ASR 920<br>Series Aggregation Services Router<br>(ASR-920-12CZ-A, ASR-920-12CZ-D,<br>ASR-920-4SZ-A, ASR-920-4SZ-D). |

**Feature Information for Cisco IOS Software Activation**